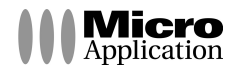

' -

 $\mathbf{r}$ 

- '

۰,

# **PC Anonyme**

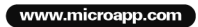

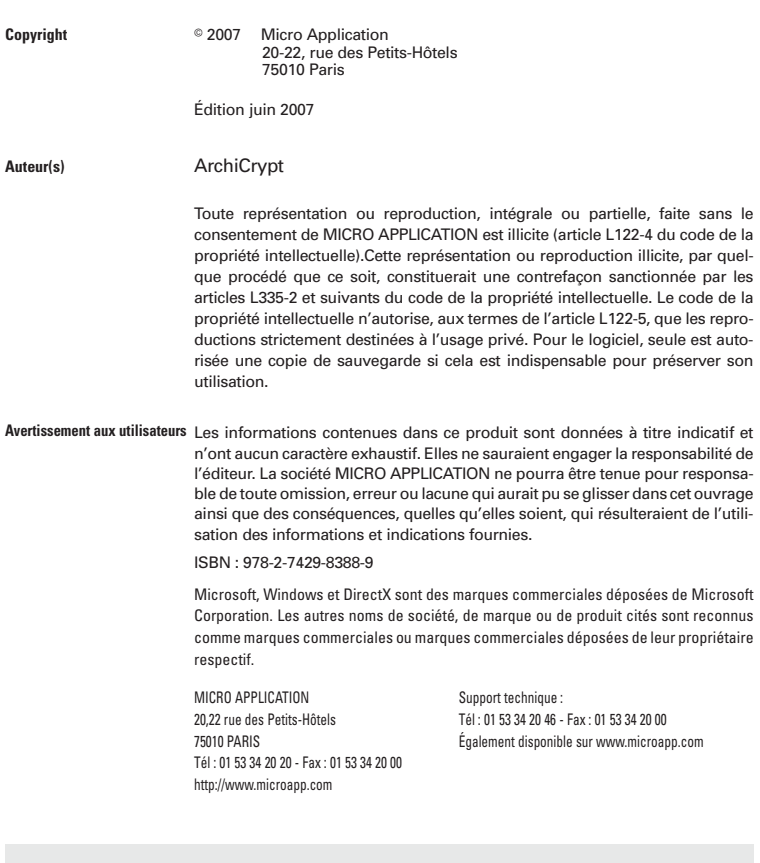

#### **Retrouvez des informations sur ce logiciel !**

 $\mathbf{I}$ 

۰.

Rendez-vous sur le site **Internet de Micro Application www.microapp.com**. Dans le module de recherche, sur la page d'accueil du site entrez la référence à 4 chiffres indiquée sur le présent manuel. Vous accédez directement à la fiche produit de ce logiciel.

 $\rightarrow$  RECHERCHE \* PAR MOTS CLÉS OK **9388**

П

#### **Contrat de Licence pour Utilisateur Final**

#### **Article 1 : Acceptation des conditions**

Par le seul fait d'installer le progiciel contenu sur le support ou téléchargé, vous (ci-après « le client » ou « vous ») vous engagez à respecter les conditions d'utilisation figurant ci-après.

#### **Article 2 : Licence d'utilisation**

En acquérant le support du progiciel ou en téléchargeant le progiciel et après paiement du prix correspondant, le client bénéficie d'une licence d'utilisation du progiciel. Cette licence donne uniquement le droit d'effectuer une installation et utilisation du progiciel sur un seul ordinateur (utilisation monoposte), et de le faire fonctionner conformément à sa destination, sur le matériel prévu. Ce progiciel livré dans sa version code-objet est directement lisible par l'ordinateur. Cette licence est valable pour la durée légale de la protection du progiciel.

#### **Article 3 : Limites du droit d'utilisation**

Le client ne détient sur le progiciel que le droit d'utilisation de la version objet.

Il s'engage donc à ne pas le reproduire, en totalité ou en partie. Si le progiciel est fourni sur un support numérique garantissant par nature sa préservation, le support original tient lieu de copie de sauvegarde au sens de l'article L 122-6-1 du Code de la propriété intellectuelle. Dans le cas d'un progiciel téléchargé, en conformité avec les dispositions dudit Code de la propriété intellectuelle, Micro Application met à votre disposition une copie de sauvegarde du progiciel sur disque optique, dans les conditions définies sur le site www.microapp.com.

Le client ne pourra pas modifier, arranger, reproduire, adapter, décompiler, traduire le progiciel. Par ailleurs, dans le cadre des dispositions de l'article L 122.6.1-IV du Code de la propriété intellectuelle, le client s'engage à avertir préalablement Micro Application par écrit s'il a besoin d'informations nécessaires à l'interopérabilité des systèmes.

Le progiciel est conçu pour l'usage strictement privé du client, qui s'interdit donc formellement de consentir des sous-licences, de le louer, de le prêter, de le commercialiser en tout ou partie... De manière générale, il est strictement interdit d'en faire l'objet ou l'instrument d'une utilisation qui bénéficie à un tiers, que ce soit à titre gratuit ou onéreux.

Ces restrictions concernent le progiciel pris dans son ensemble incluant toutes ses composantes : ainsi, les photographies, images, cliparts, sons, textes et tous autres éléments contenus dans le progiciel, restent la propriété de leurs créateurs.

Tout usage du progiciel, toute opération technique sur le progiciel, non prévus par la présente licence est une contrefaçon, délit pénal sanctionné de peines d'amende et d'emprisonnement.

#### **Article 4 : Conditions et directives d'utilisation des Images**

۰.

Le progiciel peut renfermer de nombreuses images, fonds, motifs, cadres, objets 3D, plans, cliparts, photographies (collectivement les « Images ») qui sont soit la propriété de Micro Application, soit concédées par un tiers. Si le progiciel contient de telles Images et si l'utilisation des Images par le client est inhérente à la destination du progiciel (ex : progiciel d'architecture, de banques d'images, progiciel destiné à réaliser des cartes de vœux, de visite, invitation,…), le client est libre d'utiliser, modifier et publier les Images qu'il souhaite sous réserve des restrictions ci-après indiquées. Dans le cadre de la destination du progiciel, le client peut incorporer toute Image dans son propre travail original, pour une utilisation privée. Est prohibé pour le client, le fait de :

- créer des travaux scandaleux, obscènes, diffamatoires ou immoraux en utilisant l'Image ou les Images ou bien de se servir de celles-ci à toute autre fin interdite par la loi ;
- utiliser ou permettre l'utilisation de l'Image ou des Images ou d'une partie de celles-ci comme marque de commerce ou de service, de revendiquer des droits patrimoniaux de quelque sorte que ce soit sur l'Image ou les Images ou toute partie de celles-ci ;
- utiliser l'Image ou les Images sous format électronique, en ligne ou dans des applications multimédias sauf si celles-ci sont incorporées à des seuls fins de visualisation. Le client n'est pas autorisé à permettre à des tiers de télécharger et/ou sauvegarder l'Image ou les Images pour quelque motif que ce soit ;
- louer, donner à bail, sous-céder ou prêter l'Image ou les Images, ou une copie de celles-ci, à une tierce personne;
- utiliser toute Image sauf autorisation expresse formulée dans cette Licence.
- utiliser l'Image ou les Images liée(s) à des personnes physiques, produits ou personnes morales identifiables d'une manière suggérant leur association à tout produit ou service ou leur cautionnement de tout produit ou service.

D'une façon générale, utiliser les Images à des fins d'exploitation commerciale afin d'en faire l'objet ou l'instrument d'une utilisation qui bénéficie à un tiers, que ce soit à titre gratuit ou onéreux est expressément prohibé.

#### **Article 5 : Garantie**

Dans le cas où le client constaterait une défectuosité du support, il dispose d'un mois à compter de son achat pour en faire retour à Micro Application. Pour bénéficier de cette garantie, le client devra joindre au support du progiciel, dans son emballage original, un descriptif du défaut constaté ainsi que l'original de la facture d'achat. Micro Application retournera alors un nouveau support à ses frais, au client, à l'adresse indiquée sur la facture d'achat du client.

Quand un protocole informatique de sécurité est implanté dans le progiciel, ce protocole présente certaines limitations. Aussi, il est de la responsabilité du client de déterminer si le progiciel correspond à ses besoins réels. Le progiciel étant livré en l'état, il n'est fourni par Micro Application aucune autre garantie et, notamment pour les relations du client avec son hébergeur internet.

#### **Article 6 : Logiciels en shareware ou logiciels contributifs**

Les logiciels commercialisés sous l'appellation de " shareware " sont exclusivement prévus pour vous permettre de les évaluer ou de les tester. Ils sont d'ailleurs le plus souvent constitués de versions incomplètes. Micro Application n'est pas l'auteur de ces logiciels et vous cède exclusivement le support comportant les versions d'évaluation. Si vous décidez effectivement de les utiliser, vous devez vous enregistrer directement auprès de l'auteur mentionné pour chaque shareware, dans les délais et les conditions (notamment financières) qu'il exige. A défaut de remplir ces conditions, vous serez considéré comme contrefacteur.

#### **AVERTISSEMENT**

 $\blacksquare$ 

Les informations contenues dans ce progiciel sont données à titre indicatif et n'ont aucun caractère exhaustif voire certain. A titre d'exemple non limitatif, ce progiciel peut vous proposer une ou plusieurs adresses de sites Web qui ne seront plus d'actualité ou dont le contenu aura changé au moment où vous en prendrez connaissance.

Aussi, ces informations ne sauraient engager la responsabilité de Micro Application. Micro Application ne pourra être tenue responsable de toute omission, erreur ou lacune qui aurait pu se glisser dans ce progiciel ainsi que des conséquences, quelles qu'elles soient, qui résulteraient des informations et indications fournies ainsi que de leur utilisation.

#### **Avertissement sur l'épilepsie**

A lire avant toute utilisation d'un jeu vidéo par vous-même ou votre enfant

Certaines personnes sont susceptibles d'avoir des crises d'épilepsie ou d'avoir des pertes de conscience à la vue de certains types de lumières clignotantes ou d'éléments fréquents dans notre environnement quotidien.

Ces personnes s'exposent à des crises d'épilepsie lorsqu'elles regardent certaines images télévisées ou lorsqu'elles jouent à certains jeux vidéo. Ces phénomènes peuvent apparaître alors même que le sujet n'a pas d'antécédent médical ou n'a jamais été confronté à une crise d'épilepsie.

Si vous-même ou un membre de votre famille avez déjà présenté des symptômes liés à l'épilepsie (crise ou perte de conscience) en présence de stimulations lumineuses, veuillez consulter votre médecin avant toute utilisation.

Nous conseillons aux parents d'être attentifs à leurs enfants lorsqu'ils jouent avec des jeux vidéo. Si vous-même ou votre enfant présentez un des symptômes suivants : vertige, trouble de la vision, contraction des yeux ou des muscles, mouvements involontaires ou convulsions, veuillez immédiatement cesser de jouer et consulter un médecin.

Précautions à prendre dans tous les cas pour l'utilisation d'un jeu vidéo :

Ne vous tenez pas trop près de l'écran. Jouez à bonne distance de l'écran de l'ordinateur et aussi loin que le permet le cordon de raccordement.

Utilisez de préférence les jeux vidéo sur un écran de petite taille. Évitez de jouer si vous êtes fatigué ou si vous manquez de sommeil.

Assurez-vous que vous jouez dans une pièce bien éclairée.

 $\blacksquare$ 

En cours d'utilisation, faites des pauses de dix à quinze minutes toutes les heures. Veuillez conserver le CD d'installation original à proximité de votre PC, le système pouvant vous le réclamer lors d'un lancement du programme.

п

# **Sommaire**

 $\overline{\phantom{a}}$ 

 $\mathbf{L}$ 

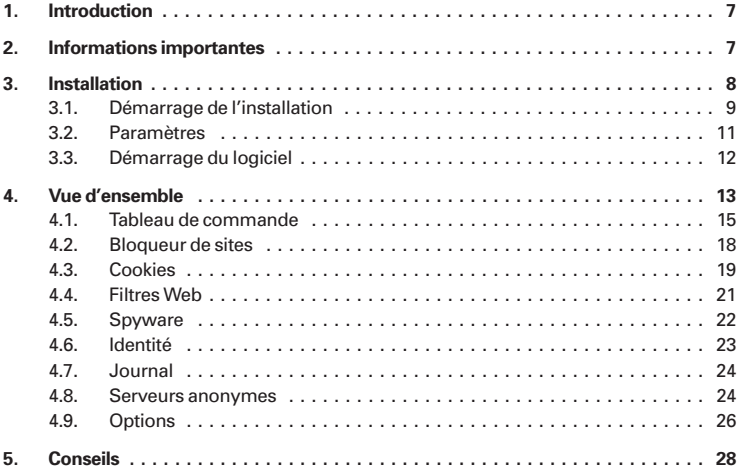

 $\mathbf{L}$ 

 $\mathbf{r}$ 

# **1. Introduction**

Dans le monde "réel", il n'est pas normal de donner son nom et son adresse à tout bout de champ. Sur le Web en revanche, c'est monnaie courante. Internet semble totalement anonyme : personne ne nous voit ni ne nous entend lorsque nous naviguons sur le réseau. La réalité est tout autre. Chaque site, chaque page peut nous identifier avec précision grâce à notre adresse IP. Il est possible d'enregistrer à quel moment précis vous avez consulté tel site. En utilisant des "cookies", il est même possible de vous pister à travers le Web et d'établir un profil de vos préférences. Les administrateurs de sites Web peuvent alors insérer des publicités ciblées. Ces publicités sur mesure sont non seulement pénibles, mais aussi terriblement efficaces. En d'autres termes, ce dont il est question ici, c'est d'une manipulation réussie, qui passe la plupart du temps inaperçue.

Des hackers peuvent découvrir votre adresse IP et attaquer votre ordinateur. A partir des informations que votre navigateur envoie aux administrateurs de sites Web, comme votre système d'exploitation et le navigateur que vous utilisez, les pirates peuvent cibler les failles spécifiques à votre système. Vous et votre système devenez alors la cible de publicités non sollicitées par e-mail, voire le point de départ d'activités illicites. Ou alors, votre système d'exploitation devient tout à coup instable.

*PC Anonyme* gère ces problèmes ! *PC Anonyme* est un puissant outil permettant de naviguer incognito sur Internet et d'avoir la maîtrise totale des informations que votre navigateur Web envoie et reçoit.

Bon surf avec *PC Anonyme* !

*Patric Remus*

# **2. Informations importantes**

La fonction assurant l'anonymat repose sur ce que l'on appelle des *serveurs proxy*. Malheureusement, nous ne pouvons garantir ni leur disponibilité, ni leurs performances, ni leur mode de fonctionnement. Nous établissons régulièrement des listes de serveurs que le programme peut récupérer automatiquement sur notre site Internet si vous le souhaitez. Néanmoins, il sera peut-être nécessaire de créer ou du moins de compléter manuellement les listes de serveurs anonymes. Généralement, la navigation incognito ralentit les performances Internet.

Ce produit ne permet pas l'anonymat total.

La responsabilité de MICRO APPLICATION ne saurait en aucun cas être engagée du fait de votre navigation sur le Web et de ses conséquences.

*PC Anonyme* prend en charge le trafic HTTP. Les activités utilisant d'autres protocoles tels que ftp, gopher, etc. ne sont pas anonymes.

En utilisant des scripts spéciaux, il est possible de détecter l'adresse IP réelle, même si la fonction d'anonymat est activée. Des éléments de scripts placés dans du contenu HTML peuvent aussi placer et lire des cookies. A l'aide de filtres de données définis par l'utilisateur (plug-ins), il est possible de combattre de tels scripts.

Votre navigateur Web utilise divers protocoles pour envoyer et recevoir des données. *PC Anonyme* ne fonctionne que lorsque que votre navigateur utilise des protocoles HTTP.

Certains filtres de contenu peuvent gêner l'affichage de certaines pages Internet. Dans de tels cas, vous devrez décider si *PC Anonyme* doit s'occuper du site ou si vous devez l'inscrire sur la liste blanche globale. Dans de rares cas, il pourra être nécessaire de désactiver *PC Anonyme*.

# **3. Installation**

Le programme est fourni avec une routine d'installation autonome, qui exécute la procédure pour vous. L'installation est réalisée automatiquement pour chaque utilisateur.

### **Remarque :**

Sous les systèmes d'exploitation Windows 2000, Windows XP et Windows Vista, vous devez posséder les droits d'administrateur.

Avant de pouvoir utiliser *PC Anonyme*, vous devez bien évidemment installer le logiciel sur votre ordinateur. Les fichiers programmes sont copiés sur votre disque dur lors de la procédure d'installation. Aucun fichier système n'est remplacé ou modifié au cours de l'installation. Vous pouvez ensuite démarrer et utiliser le logiciel à tout moment sans avoir à réinsérer le CD-ROM dans le lecteur.

# **3.1. Démarrage de l'installation**

Si vous avez activé sous Windows l'option de notification d'insertion automatique de votre lecteur de CD-Rom, l'installation démarre alors automatiquement lorsque vous insérez le CD-Rom dans le lecteur.

Si en revanche cette option est désactivée, placez le CD-Rom dans votre lecteur puis cliquez sur le bouton **Démarrer** de la barre des tâches. Activez alors la commande **Exécuter**. Dans la boîte de dialogue qui s'affiche, saisissez, dans la zone **Ouvrir**, la commande suivante :

d:\navigma.exe

La lettre D doit correspondre à la lettre d'identification de votre lecteur de CD-Rom. Si tel n'est pas le cas, modifiez la lettre en conséquence. Vous pouvez également accéder à la commande ci-dessus à l'aide du bouton **Parcourir**.

Appuyez sur la touche **Entrée** ou cliquez sur le bouton OK pour démarrer le navigateur de Micro Application. Cliquez ensuite sur le bouton **Installer le logiciel** pour lancer l'Assistant d'installation.

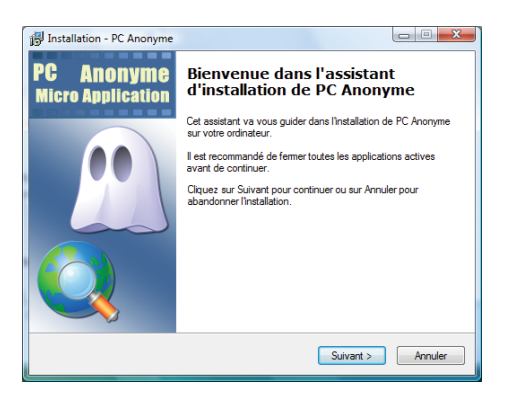

La routine d'installation vous souhaite alors la bienvenue. Dès le début de la routine, vous êtes invité à fermer toutes les autres applications Windows actives. Pour ce faire, basculez vers la/les application(s) concernée(s) en appuyant sur la combinaison de touches  $\overrightarrow{A}$ h +  $\overrightarrow{F}$ , puis fermez-la (les) en appuyant sur [Alt]+[F4]. Cette façon de faire permet d'éviter tout problème et toute interférence lors de la procédure d'installation. Cela permet en outre à la routine d'installation de mettre à jour des fichiers systèmes qui auraient pu être en cours d'utilisation par les applications ouvertes. Appuyez sur le bouton **Suivant** pour continuer.

Le programme affiche alors le contrat de licence. Prenez le temps de lire ce texte pour savoir dans quelles conditions vous avez le droit d'utiliser le programme. Cochez ensuite la case *Je comprends et j'accepte les termes du contrat de licence* puis cliquez de nouveau sur **Suivant**.

# **Choix du dossier de destination**

Les choses sérieuses commencent. Dans l'écran suivant, vous devez indiquer le dossier de destination. Il s'agit du dossier de votre disque dur dans lequel *PC Anonyme* sera stocké. Par défaut, la routine d'installation vous propose le dossier *C:\Programmes\Micro Application\PC Anonyme*.

En règle générale, vous pouvez accepter cette proposition. Si vous souhaitez installer le logiciel dans un dossier différent, cliquez sur **Parcourir**. Cliquez sur **Suivant** pour poursuivre l'installation et définir le groupe de programmes dans lequel les raccourcis de *PC Anonyme* seront créés.

Vous pouvez conserver le groupe par défaut ou en sélectionner un autre en cliquez sur **Parcourir**. Cliquez ensuite sur le bouton **Suivant**. La routine d'installation vous permet ensuite de créer des raccourcis du programme sur le bureau et sur la barre de Lancement rapide.

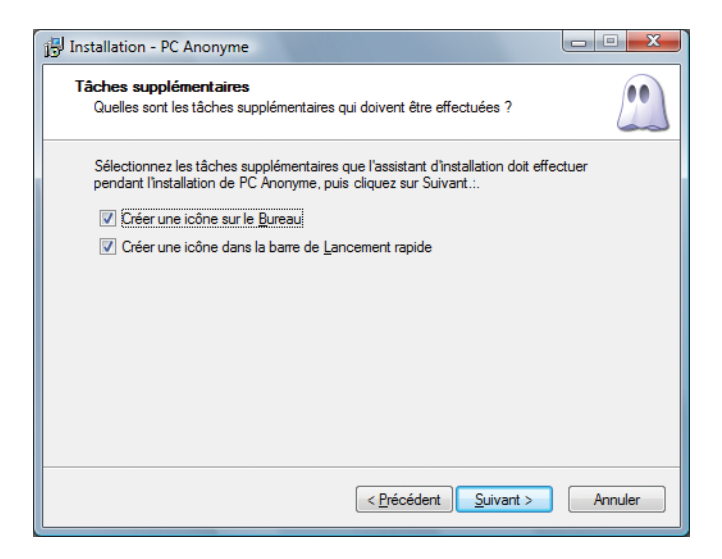

Cochez les options voulues et cliquez sur **Suivant**. La routine d'installation vous résume tous vos choix. Cliquez sur **Précédent** pour revenir à une des étapes précédentes de l'installation. Cliquez sur **Installer** pour procéder à l'installation à proprement parler du logiciel en copiant tous les fichiers du programme sur votre ordinateur.

# **Activation du produit**

Une fois l'installation terminée, vous êtes invité à fournir la clé d'enregistrement du logiciel. Si vous n'entrez pas la clé, PC Anonyme fonctionnera en version limitée pendant 5 jours.

Cliquez sur le bouton **Terminer** pour quitter l'assistant d'installation.

# **3.2. Paramètres**

*PC Anonyme* fonctionne avec la plupart des navigateurs : Internet Explorer, Netscape, Mozilla, Firefox, AOL, Opera, etc. Aucun paramétrage particulier n'est à effectuer.

#### **Attention :**

Si vous utilisez un programme qui fonctionne comme un proxy local (127.0.0.1) et s'il est paramétré dans votre navigateur, les données seront d'abord envoyées à ce programme. *PC Anonyme* interceptera ensuite les données avant de les filtrer et d'assurer votre anonymat si cette fonction est activée.

Si vous utilisez un proxy externe, *PC Anonyme* le contournera. Le proxy ne sera plus utilisé.

### **Attention :**

La fonction assurant l'anonymat repose sur ce que l'on appelle des serveurs proxy. Malheureusement, nous ne pouvons garantir ni leur disponibilité, ni leurs performances, ni leur mode de fonctionnement. Nous établissons régulièrement des listes de serveurs que le programme peut récupérer automatiquement sur notre site Internet si vous le souhaitez. Néanmoins, il sera peut-être nécessaire de créer ou du moins de compléter manuellement les listes de serveurs anonymes. Généralement, la navigation incognito ralentit les performances Internet.

# **3.3. Démarrage du logiciel**

### **Remarque :**

Avant de lancer le programme pour la première fois, assurez-vous d'être connecté à Internet. Le programme pourra alors charger une liste de serveurs anonymes à jour.

Plusieurs solutions s'offrent à vous pour ouvrir l'écran de démarrage de *PC Anonyme*.

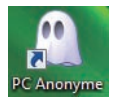

Une icône du programme a été créée sur votre Bureau lors de l'installation. Double-cliquez sur cette icône jaune marquée *PC Anonyme* pour lancer le logiciel directement.

ı

Vous pouvez également ouvrir le logiciel via le menu **Démarrer** de Windows. Pour ce faire, ouvrez le menu **Démarrer**, puis sélectionnez **Tous les programmes**. Vous y trouverez le dossier **Micro Application** qui contient le dossier **PC Anonyme** créé lors de l'installation du logiciel. Il vous suffit alors de cliquer sur l'entrée **PC Anonyme** de ce dossier pour charger l'écran principal de *PC Anonyme*.

### **Attention :**

Si vous utilisez un pare-feu personnel, vous devez donner les droits d'accès complets aux programmes suivants de *PC Anonyme* :

- PCAnonyme.exe
- IJStealth4Svc.exe

# **4. Vue d'ensemble**

*PC Anonyme* remplit deux fonctions principales pouvant être utilisées séparément. D'une part, sa fonction **Anonymat** offre la possibilité de surfer sur Internet avec une adresse IP incognito. D'autre part, le logiciel permet de manipuler les données entrantes et sortantes au moyen du filtre de contenu. *PC Anonyme* se concentre sur le protocole HTTP.

| PC Anonyme 4<br>Tableau de commande<br>Active/désactive l'anonymat et le filtre de contenu                                                                            | 传送日                                                                                                    |                        |
|----------------------------------------------------------------------------------------------------|----------------------------------------------------------------------------------------------------|------------------------|
| Anonymat<br>۵A<br>Intervalle (s):<br>π<br>÷<br>Dissimulez votre véritable identité en utilisant une<br>autre adresse IP<br>Voir aussi :<br>Cookies<br>Identité<br>et. | Contrôle d'état<br>Eter-yous anonyme ? Sous quelle adresse IP<br>naviguez-vous actuellement ? La fenêtre d'état<br>vous renseignera                                                                                                    | Œ<br>⇒<br>ஈ            |
| <b>Filtre de contenu</b><br>Activez le filtre de contenu pour surveiller et manipuler<br>le trafic de données<br>Voir aussi :<br>Cookies Filtre Web et<br>Spwyare     | <b>Adresse réelle</b><br>Adresse incognito<br>81.64.135.9<br>195.37.16.97:3124<br>Débit.<br>Lieu<br>Entrant<br>۰<br>Germany<br><b>III</b> Sortant<br>٠<br>Liste de serveurs anonymes >>><br>PC Rnonune 2002 - 2007 4.90.1.8189 <sup>*</sup> | 商<br>L.<br>₽<br>e<br>厚 |
| 17:00:31 Control (Catched iexplore.exel)<br>17:00:31 Control (Catched: iexplore.exel)<br>$\overline{\mathbf{x}}$                                                      | Test<br>Réduire<br>Airle<br>222 d'anonymat                                                                                                    | <b>Quitter</b>         |

▲ *Interface principale de PC Anonyme*

L'interface utilisateur est divisée en différentes rubriques :

- Tableau de commande
- Bloqueur de sites
- Cookies
- Filtre Web
- Spyware
- Identité
- Journal
- Options

Dans toutes les rubriques, vous pouvez accéder au **Test d'anonymat** et à l'**Aide**, mais aussi aux fonctions **Réduire** et **Quitter** via la barre de menus placée dans la partie inférieure de la fenêtre.

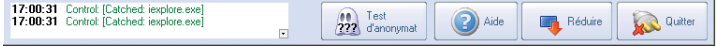

Une fenêtre d'état fournit des informations complètes sur l'activité en cours. Les messages signalant des erreurs s'affichent en rouge. Généralement, la source de l'erreur est précisée. Cliquez sur la croix rouge si vous souhaitez prendre note de l'erreur.

- **Quitter** : Quitte *PC Anonyme*.
- **Réduire** : Réduit la fenêtre de *PC Anonyme* et affiche une icône dans la zone de notification (en bas à droite, près de l'heure). Vous pouvez accéder à diverses fonctions en effectuant un clic droit sur l'icône de *PC Anonyme* puis en sélectionnant l'entrée du menu contextuel qui vous intéresse. Un double clic sur l'icône permet de rouvrir la fenêtre de *PC Anonyme*.

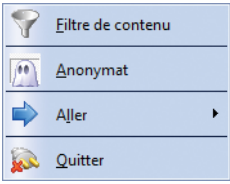

■ **Test d'anonymat** : Si vous êtes connecté à Internet, le logiciel appelle une page qui tente de découvrir votre adresse IP réelle. Vérifiez si l'adresse obtenue correspond à votre véritable adresse. Si ce n'est pas le cas, vous surfez incognito !

#### **Attention :**

Si vous testez *PC Anonyme* sans avoir activé la fonction d'anonymat, vous devez d'abord fermer votre navigateur et vider son cache.

■ **Aide** : Appelle l'aide concernant la rubrique.

# **4.1. Tableau de commande**

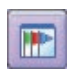

Dans la fenêtre du tableau de commande, vous activez ou désactivez les deux fonctions principales : l'anonymat et le filtre de contenu. C'est également là que vous pouvez effectuer un

contrôle d'état.

#### **Remarque :**

Suivant la fonction que vous activez, des éléments des autres rubriques deviennent disponibles ou se bloquent. Ainsi, pour gérer les cookies entrants, il faut préalablement activer le filtre de contenu en cliquant sur son icône représentant un entonnoir.

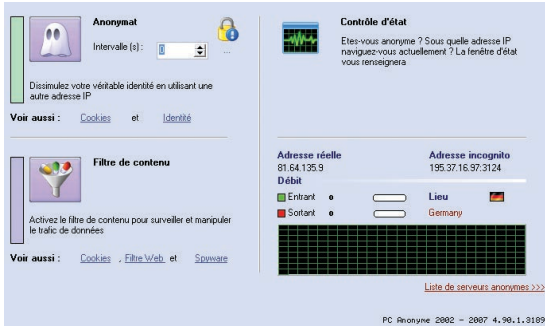

▲ *Le Tableau de commande*

ı

# **Anonymat**

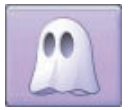

La fonction **Anonymat** fait appel à un ou plusieurs ordinateurs en ligne afin de vous permettre de naviguer incognito sur Internet. Vous pouvez saisir manuellement des serveurs anonymes en cliquant sur le bouton **...** situé

sous le cadenas.

### **Remarque :**

La fonction assurant l'anonymat repose sur ce que l'on appelle des serveurs proxy. Malheureusement, nous ne pouvons garantir ni leur disponibilité, ni leurs performances, ni leur mode de fonctionnement. Nous établissons régulièrement des listes de serveurs que le programme peut récupérer automatiquement sur notre site Internet si vous le souhaitez. Néanmoins, il sera peut-être nécessaire de créer ou du moins de compléter manuellement les listes de serveurs anonymes. Généralement, la navigation incognito ralentit les performances Internet.

Pour naviguer anonymement via un seul serveur, vous devez régler l'*intervalle* pour le changement d'IP sur 0. C'est la méthode à privilégier. Changer d'IP pourrait fortement réduire votre performance Internet.

### **Attention :**

Les raccourcis "IP suivante", "IP précédente" et "supprimer IP actuelle" fonctionnent uniquement lorsque vous surfez via un seul serveur anonyme, c'est-à-dire lorsque l'intervalle est réglé sur 0.

### **Contrôle d'état**

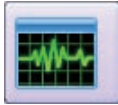

Grâce au contrôle d'état, vous êtes informé en permanence de l'état des fonctions de *PC Anonyme*.

Les barres de couleur placées en regard des icônes des fonctions **Anonymat** et **Filtre de contenu** indiquent si ces dernières sont activées ou non.

■ **ROUGE** signifie : la fonction est désactivée, non disponible.

■ **VERT/BLEU** signifie : la fonction est activée, disponible.

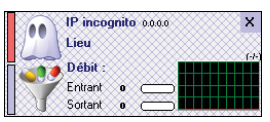

▲ *Contrôle d'état avec la fonction Filtre de contenu activée*

Le débit indique si votre navigateur envoie ou reçoit des données.

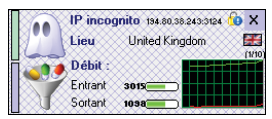

▲ *Contrôle d'état avec les fonctions Anonymat et Filtre de contenu activées.*

Lorsque la fonction **Anonymat** est activée, l'adresse IP incognito affiche l'adresse avec laquelle vous naviguez sur Internet. Le lieu indique où se trouve l'ordinateur dont vous utilisez l'adresse IP pour surfer.

# **Filtre de contenu**

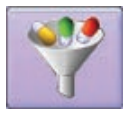

En règle générale, le filtre de contenu est nécessaire pour filtrer et manipuler les informations. Il doit être activé pour pouvoir gérer les cookies et faire usage du très souple filtre Web. Si vous souhaitez filtrer les numéroteurs

(dialers), les logiciels espions (spyware) et les publiciels (adware), vous devez aussi activer le filtre de contenu.

### **Conseil :**

Le filtre de contenu fonctionne aussi de façon autonome, sans la fonction d'anonymat. Vous pouvez donc toujours filtrer vos données, même lorsque aucun serveur proxy n'est disponible !

# **4.2. Bloqueur de sites**

# **Condition**

La fonction anonymat ou filtre de contenu doit être activée !

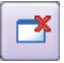

Le **bloqueur de sites** empêche d'accéder à certains sites Internet. Cette fonction n'est toutefois pas conçue pour bloquer des utilisateurs invités. Il faut savoir que *PC Anonyme* peut être lancé par tout utilisateur et n'offre pas de protection par mot de passe.

En utilisant le bloqueur de sites, vous pouvez empêcher l'affichage des pages des "acteurs" Internet que vous aurez spécifiés tels que ceux qui sont connus pour l'insertion de bannières publicitaires intempestives. Si vous rencontrez un tel site, selon l'option choisie, *PC Anonyme* peut afficher un message spécial (un message HTML aussi) ou un message standard. Le message standard saute moins aux yeux.

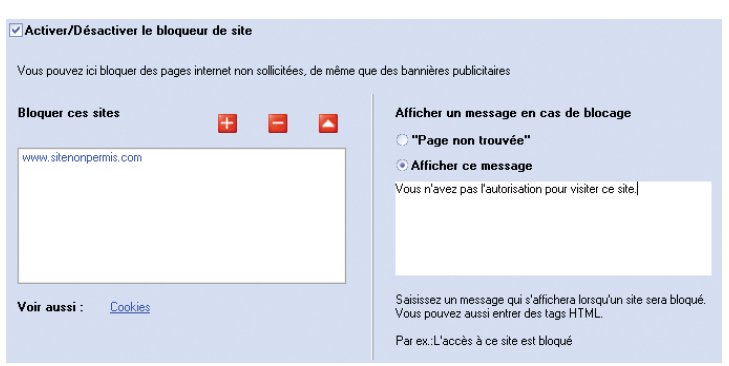

▲ *Le Bloqueur de sites*

Cochez l'option *Activer/Désactiver le bloqueur de site*. A l'aide du bouton **+**, vous ajoutez de nouvelles adresses à la liste des sites à bloquer, tandis qu'avec le bouton **-**, vous supprimez les adresses sélectionnées de la liste. Le bouton en triangle vous permet de modifier une adresse sélectionnée. Pour chaque site bloqué, vous pouvez afficher le message *Page non trouvée* ou un autre message saisi dans la zone de droite.

# **4.3. Cookies**

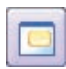

ı

**Conditions**

- Cookies sortants -> La fonction **Anonymat** ou **Filtre de contenu** doit être activée !
- Cookies entrants -> La fonction **Filtre de contenu** doit être activée !

Les *cookies* sont des séquences de symboles acceptant diverses sortes d'informations. Les cookies sont utilisés de nombreuses façons et toutes ne sont pas potentiellement malveillantes.

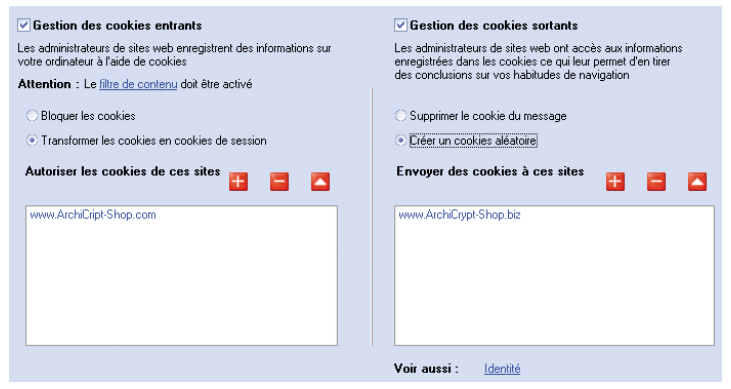

▲ *Gestion des cookies entrants/sortants*

Nombreux sont les "acteurs" Internet qui insèrent leurs bandeaux publicitaires dans de multiples pages. Lorsque vous entrez sur un tel site, la première chose qu'ils font est de vérifier si un cookie est déjà enregistré sur votre ordinateur ou non. Si ce n'est pas le cas, un cookie contenant une série de signaux impossibles à manquer sera enregistré sur votre ordinateur. Le fournisseur en profite pour mémoriser la page sur laquelle vous vous trouviez au moment de l'enregistrement du cookie. Chaque page qu'un fournisseur utilise pour envoyer un bandeau publicitaire peut accéder à ce cookie. Si ce dernier détecte la présence d'un cookie, il enregistre la page actuelle sur le cookie, souvenez-vous, un cookie est impossible à manquer. Au bout de

quelque temps, il est en mesure de construire un profil très complet de vos préférences et de vos habitudes sur Internet.

Beaucoup d'utilisateurs l'ignorent cependant. La lutte et la défense contre ces cookies sont assurées à la rubrique cookies entrants et sortants.

En fait, il suffit de traiter les cookies sortants car le fait d'enregistrer des informations sur notre ordinateur ne présente pas d'intérêt à moins de pouvoir y accéder par la suite. Avec *PC Anonyme*, les fournisseurs obtiennent soit aucun cookie, soit un cookie généré aléatoirement pour chaque page à laquelle vous accédez en naviguant sur Internet. Dans les deux cas, les fournisseurs sont incapables d'en tirer des conclusions. Les cookies générés aléatoirement ont un impact négatif sur leurs données et leur capacité à identifier les préférences des utilisateurs. En cela, ils sont malveillants.

Les cookies qui ont été enregistrés sur votre ordinateur peuvent également être utilisés localement pour déterminer les sites Internet que vous avez consultés. Ce n'est pas toujours souhaitable. Par conséquent, *PC Anonyme* propose deux solutions.

# **Bloquer les cookies entrants**

Les cookies contenus dans le flux entrant de données sont supprimés. Par conséquent, ils ne sont ni dans la mémoire de votre ordinateur, ni sur son disque dur. Les fournisseurs n'ont aucune donnée à consulter.

# **Transformer les cookies en cookies de session**

Cette variante plus inoffensive autorise les sites Internet à enregistrer des cookies dans la mémoire principale de votre ordinateur, mais leur interdit tout stockage permanent sur votre disque dur. Cette fonction est pratique notamment avec les sites marchands car les cookies sont utilisés pour gérer les paniers.

Dans les listes *Autoriser les cookies de ces sites* et *Envoyer des cookies à ces sites*, vous pouvez saisir des adresses spécifiques de sites dont *PC Anonyme* ne gérera pas les cookies. Cela peut s'avérer utile lorsque des systèmes de vente en ligne nécessitent des cookies ou lorsque ces derniers sont requis pour vos opérations bancaires en ligne.

A l'aide du bouton **+**, vous ajoutez de nouvelles adresses à la liste, tandis qu'avec le bouton **-**, vous supprimez les adresses sélectionnées de la liste. Le bouton en triangle vous permet de modifier une adresse sélectionnée.

# **4.4. Filtres Web**

# **Condition**

La fonction **Filtre de contenu** doit être activée !

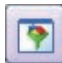

La rubrique **Filtre Web** fournit les moyens les plus souples de manipuler les données pour répondre à vos besoins.

Les filtres ou plug-ins sont présentés dans un tableau divisé en différentes colonnes :

# **Activé**

Le filtre peut être activé ou désactivé ici. Il n'est efficace que s'il est activé.

**Nom** Nom du filtre

**Description**

Brève description du filtre

# **Type**

 $\blacksquare$ 

Il existe trois sortes de filtres :

- les filtres *Body* s'intéressent au contenu des sites Web
- les filtres *HeaderOUT* portent sur le contenu des en-têtes sortants
- les filtres *HeaderIN* se rapportent au contenu des en-têtes entrants

Pour créer vos propres filtres ou plug-ins, de solides connaissances du langage Delphi/Pascal sont requises, de même qu'une expérience dans ce domaine. Utilisez l'éditeur de plug-ins spécialement mis à votre disposition.

# **4.5. Spyware**

# **Condition**

La fonction filtre de contenu doit être activée !

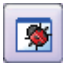

La rubrique **Spyware** vous permet d'éliminer les éléments nuisibles du contenu d'une page Web.

| √ Filtrer les composants ActiveX                                                                                                    |  |                                                                                                    |                |  |  |
|----------------------------------------------------------------------------------------------------|--|----------------------------------------------------------------------------------------------------|----------------|--|--|
| ATTENTION : PC Anonyme ne se substitue en aucun cas à un antivirus et ne peut détecter les logiciels espions et les programmes malveillants<br>déjà présents sur votre ordinateur, ni les rendre inoffensifs. Il peut uniquement empêcher que de tels programmes contaminent votre ordinateur via<br>votre navigateur. Sachez qu'il existe des sites sans danger qui nécessitent ActiveX pour s'afficher correctement. |  |                                                                                                    |                |  |  |
| Filtrer tous les composants ActiveX                                                                                                    |  | • Filtrer les souware, adware et dialers connus                                                       |                |  |  |
| Composants capables d'exécuter des programmes sur votre<br>ordinateur. Ils sont souvent utilisés pour installer des logiciels<br>malveillants en tirant profit des failles de sécurité des navigateurs<br><i>internet</i>                                                                                                    |  | Les composants ActiveX connus sont filtrés sur les sites<br>internet, ce qui permet de les désamorcer |                |  |  |
| <b>Attention</b> : Pour utiliser cette fonction.<br>il faut avoir activé le filtre de contenu                                                                                                    |  |                                                                                                    |                |  |  |
| 173 Entrées<br>Version Adware, spyware 24                                                                                                    |  | élécharger liste                                                                                      | Scan du svstèi |  |  |
| 4634<br>Analyse le registre                                                                                                    |  |                                                                                                    | Annuler        |  |  |
| <<< Tableau de commande                                                                                                    |  |                                                                                                    |                |  |  |

▲ *Gestion des spyware*

Deux fonctions sont disponibles :

# **Filtrer tous les composants ActiveX**

Il s'agit de la méthode la plus sûre mais aussi la plus radicale. Le logiciel filtre tous les composants identifiés comme étant des ActiveX. En conséquence, les programmes ou codes malveillants sont bloqués, même ceux qui ne sont pas connus. En revanche, les composants "bénins" ne parviennent pas au navigateur.

### **Filtrer les spyware, adware et dialers connus**

Cette méthode repose sur un fichier de définitions et permet de n'éliminer que les programmes malveillants connus.

Le bouton **Télécharger liste** vous permet de récupérer un fichier de définitions à jour sur Internet.

 $\blacksquare$ 

**Scan du système** vérifie si votre ordinateur a été la victime d'un logiciel malveillant notoire. Si un tel programme est détecté pendant l'analyse, son nom apparaît. Si vous entrez ce nom dans un moteur de recherche avec le terme "spyware", vous obtiendrez des informations sur la façon de vous en débarrasser.

#### **Attention :**

Certains programmes anti-spyware procèdent à une "vaccination". Dans certains cas, cette vaccination peut générer une fausse alerte chez *PC Anonyme*. Vous devriez donc utiliser un outil anti-spyware afin de vous assurer que votre ordinateur en est exempt. Ces programmes permettent habituellement de supprimer les composants malveillants de votre système.

# **4.6. Identité**

# **Condition**

La fonction **Anonymat** doit être activée !

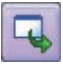

ı

Votre *identité* est en premier lieu déterminée par votre adresse IP. La fonction **Anonymat** règle ce problème ! Néanmoins, à chaque site que vous consultez, un grand nombre d'informations sont transmises à son administrateur, des informations dont vous n'avez normalement pas la maîtrise et dont vous ignorez l'existence. Si la création de vos propres filtres vous semble hors de portée, vous avez accès ici aux principales fonctions.

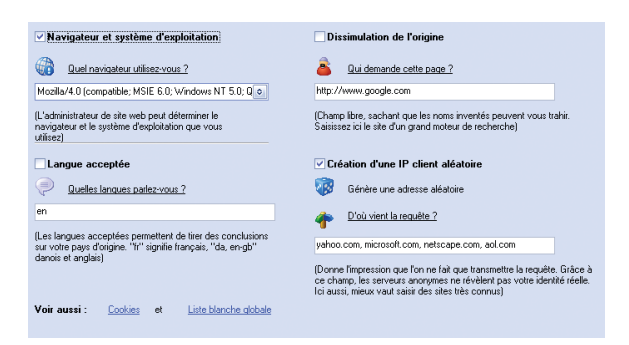

п

# PC Anonyme

Les fonctions vous permettent de spécifier :

- Votre navigateur et votre système d'exploitation
- Les langues que vous acceptez
- La page qui a émis la requête (l'origine de la requête)
- Les sites qui ont transmis cette requête.

# **4.7. Journal**

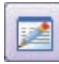

Le **journal** consigne les types de données que vous sélectionnez. Pour activer le journal, cliquez d'abord sur **Créer un journal**, puis cochez les types de données (en-tête, données, données de

connexion, cookies).

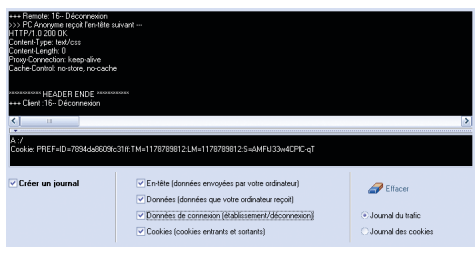

▲ *Journal de connexion*

# **4.8. Serveurs anonymes**

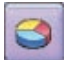

*PC Anonyme* affiche ici la liste des serveurs vous permettant de surfer anonymement.

п

| Version assz         |                | Télécharger nouvelle liste | Charger                   | H<br>Enregistrer |               | Tester à nouveau |      | Filtre inactif |   |
|----------------------|----------------|----------------------------|---------------------------|------------------|---------------|------------------|------|----------------|---|
| <b>Disponibilité</b> | No             | Adresse                    | Disponibilité Intégrité   |                  | Anonymat Etat |                  | Rang | Lieu           | × |
| о                    |                | 195.113.161.83:3127        | <b>X</b>                  | Α                | C             |                  | 4933 | b.             | Ξ |
|                      | $\overline{c}$ | 195.113.161.83:3128        | $\mathbf{\hat{A}}^{\vee}$ | $\mathcal{A}$    | ٧             |                  | 4930 | ×.             |   |
|                      | 3              | 194.80.38.243:3127         | <b>A</b>                  | 团                | ◎             |                  | 4891 | <b>HR</b>      |   |
| Intégrité            | ä,             | 194.80.38.243:3124         | ¥                         | A                | ٧             | €                | 4887 | н.             |   |
| Z                    | s              | 195.113.161.83:3124        | X                         | $\mathcal{A}$    | $\circ$       | ę                | 4965 | b.             |   |
|                      | $\overline{6}$ | 195.113.161.82:3127        | ¥                         | Z.               | ۵             |                  | 4863 | b.             |   |
|                      | э              | 128.112.139.71:3127        | $\mathbf{A}^{\circ}$      | $\lambda$        | Q             | €                | 4861 | 42             |   |
| Anonymat             | B              | 128.112.139.71:68660       | X                         | И                | ۵             | ę                | 4849 | 42             |   |
|                      | $\overline{9}$ | 204.56.0.137:3128          | $\mathbf{X}$              | 浏                | $^{\circ}$    | ç                | 4835 | 92             |   |
|                      | 10             | 192.17.239.252:3124        | $\mathbb{Z}^p$            | И                | ⋒             | ø                | 4818 | a.             | M |

▲ *La liste de serveurs anonymes est le noyau de la fonction Anonymat.*

ı

#### **Attention :**

Si *PC Anonyme* n'est pas fermé correctement, le nombre maximum de tests effectués en parallèle est deux (2). Vous ne devriez pas entrer une valeur trop élevée pour le nombre maximum de tests simultanés (Configuration - Général) ! Les systèmes haute performance dotés d'une connexion Internet haut débit peuvent en effectuer 20 et plus. Windows XP SP2 limite cette valeur à environ 20.

En cliquant sur le bouton **Télécharger nouvelle liste**, vous pouvez récupérer une liste actualisée sur Internet.

Le bouton **Charger** permet quant à lui de charger et d'utiliser une liste enregistrée localement.

Le bouton **Enregistrer** vous permet de sauvegarder la liste mise à jour.

Avec la fonction **Filtre actif** / **Filtre inactif**, vous pouvez filtrer les serveurs qui atteignent un certain classement.

Un menu contextuel est associé à la liste. Il offre les fonctions **Ajouter**, **Supprimer** et **Serveur Anonyme**. Pour les utiliser, effectuez un clic droit.

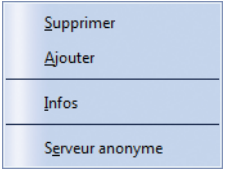

 $\mathbf{L}$ 

La fonction **Ajouter** vous permet d'insérer manuellement une entrée dans la liste, alors que **Supprimer** vous permet d'effacer l'entrée sélectionnée de la liste.

La fonction **Serveur anonyme** permet d'utiliser l'entrée sélectionnée comme un serveur anonyme et fixe l'intervalle pour le changement d'adresse IP sur 0.

Dès lors, vous naviguez sur Internet de façon anonyme en permanence via ce serveur.

# **4.9. Options**

# **Onglet Général**

Lancer automatiquement à l'ouverture de Windows

Permet de lancer *PC Anonyme* au démarrage de Windows.

■ Actualiser automatiquement la liste de serveurs anonymes à l'ouverture

Au démarrage, *PC Anonyme* charge automatiquement une liste de serveurs anonymes.

■ N'afficher que la barre d'accès rapide

Les boutons de la partie supérieure sont supprimés. Les différents onglets sont accessibles via la barre d'accès rapide de droite.

Nombre maximal de tests effectués en parallèle

Les valeurs autour de 20 sont en général possibles.

# **Onglet Liste blanche globale**

Entrez ici les pages qui ne seront pas filtrées.

# **Raccourcis**

Vous pouvez créer des raccourcis dans *PC Anonyme* afin d'accéder rapidement à certaines fonctions.

■ Pas d'action

Aucune action ne sera effectuée.

■ Anonymat activé/désactivé

L'anonymat est activé ou désactivé.

Filtre de contenu activé/désactivé

Le filtre de contenu est activé ou désactivé.

 $\blacksquare$ 

### **Attention :**

Les raccourcis suivants ne sont activés que lorsque l'intervalle de changement d'adresse IP défini est 0 !

### ■ IP suivante

L'adresse incognito suivante dans la liste de serveurs anonymes est activée.

### ■ IP précédente

La première adresse incognito utilisable figurant dans la liste de serveurs anonymes avant l'adresse IP en cours d'utilisation est activée.

Supprimer IP actuelle

L'adresse incognito actuelle est supprimée du tableau des serveurs anonymes.

# **Onglet Expert**

 $\blacksquare$ 

■ Port PC Anonyme

Ne modifiez cette valeur que si vous avez des problèmes avec la valeur par défaut 8080.

Omettre le test d'intégrité

Vous devriez activer cette option afin d'utiliser les proxies disponibles la plupart du temps.

Bloquer l'accès HTTPS/SSL

Le protocole HTTPS est utilisé lorsqu'il est extrêmement important que les échanges de données soient sécurisés. Parmi les principaux utilisateurs figurent les banques en ligne, les sites marchands et, en général, les sites auxquels vous transmettez des informations confidentielles. Par conséquent, *PC Anonyme* autorise les échanges de données basés sur ce protocole, avec de bonnes raisons, sans intervenir.

Certains sites (surtout les sites qui testent l'anonymat) exploitent l'accès HTTPS et vérifient votre identité réelle en testant le protocole HTTPS.

En choisissant de *bloquer l'accès HTTPS/SSL*, vous pouvez parer à de telles tentatives.

■ Test en ligne via

Une requête *ping* est envoyée à ces sites pour vérifier que l'ordinateur est en ligne. Vous pouvez entrer n'importe quelle page ici. Les sites supplémentaires doivent être séparés par un point virgule ";".

Utilisation des serveurs

Les serveurs les plus rapides de la liste sont utilisés. Si la liste compte 100 entrées et que l'utilisation des serveurs est réglée sur 50%, seuls les 50 serveurs les plus rapides seront utilisés. La liste est réévaluée en permanence en cours d'utilisation! Pour obtenir des performances optimales, le mieux est de sélectionner une valeur inférieure à 70%.

■ Les adresses IP suivantes peuvent accéder à PC Anonyme

Vous pouvez créer un réseau d'ordinateurs afin qu'ils naviguent sur internet via *PC Anonyme*. La procédure à suivre pour cela est décrite dans l'aide de votre navigateur.

■ Charger une liste de serveurs anonymes depuis cette URL

Charge la liste de serveurs anonymes depuis l'adresse internet indiquée dans le champ de saisie. La liste doit être compatible au format *PC Anonyme*. Ne rien inscrire ici pour utiliser la liste par défaut fournie par le site de l'auteur.

# **5. Conseils**

Vous trouverez ci-dessous des conseils importants permettant de résoudre d'éventuelles difficultés.

La plupart des erreurs qui surviennent dans notre programme renvoient à un pare-feu défaillant qui empêche *PC Anonyme* d'accéder à internet. Pour cette raison, assurez-vous que le pare-feu que vous utilisez le cas échéant laisse bien à *PC Anonyme* les droits de communication nécessaires. Si vous utilisez un pare-feu personnel, vous devez octroyer les droits d'accès complets au fichier PCAnonyme.exe.

Afin de déterminer si l'erreur provient du pare-feu, vous devriez le désactiver totalement pendant quelque temps. Parfois, il est nécessaire de procéder à sa désinstallation. Quelquefois, il suffit de supprimer toutes les règles spécifiques à *PC Anonyme*.

Si l'erreur ne se produit plus, c'est bien que le problème venait de la configuration du pare-feu qu'il faut revoir.

De temps en temps, la source du problème peut se trouver dans un pare-feu matériel. N'oubliez pas que *PC Anonyme* a besoin du protocole "ping" (ICMP) pour déterminer votre état en ligne. Il convient donc d'activer ce protocole.

### **Le filtre de contenu ne fonctionne pas**

Pensez à vider le cache du navigateur (Temporary Internet Files)

# **Pas d'affichage ou affichage lent avec la fonction Anonymat**

*PC Anonyme* utilise des serveurs proxy anonymes. Nous sélectionnons ces proxies avec le plus grand soin et actualisons régulièrement leur liste. Toutefois, comme nous n'exerçons aucun contrôle sur les ordinateurs et leurs administrateurs, il peut arriver que les proxies cessent brutalement de fonctionner ou que le contenu du proxy soit lui-même bloqué. D'où la lenteur de l'affichage, voire l'absence d'affichage lorsque aucune connexion n'est établie.

Si un proxy provoque des erreurs, il suffit de le supprimer de la liste de serveurs anonymes.

**1**. Sélectionnez l'entrée.

 $\blacksquare$ 

- **2**. Cliquez sur le bouton droit de la souris.
- **3**. Sélectionnez la commande **Supprimer** dans le menu contextuel.

# **Adresse IP malgré l'anonymat**

Désactivez les contenus actifs (ActiveX) et les scripts dans votre navigateur internet. Veillez à bloquer les accès HTTPS/SSL dans les options **Expert** de *PC Anonyme*.

# **Le navigateur n'affiche plus les pages**

Relancez *PC Anonyme* et fermez ensuite le programme. Désactivez la fonction Anonymat si aucun proxy performant n'est disponible.

 $\mathbf{I}$ 

# **Le programme XY ne fonctionne pas si la fonction Anonymat est activée**

Enregistrez cette application dans les options, onglet **Liste blanche globale**.

ш

П

Composé en France par Jouve 11, bd de Sébastopol - 75001 Paris

۰.

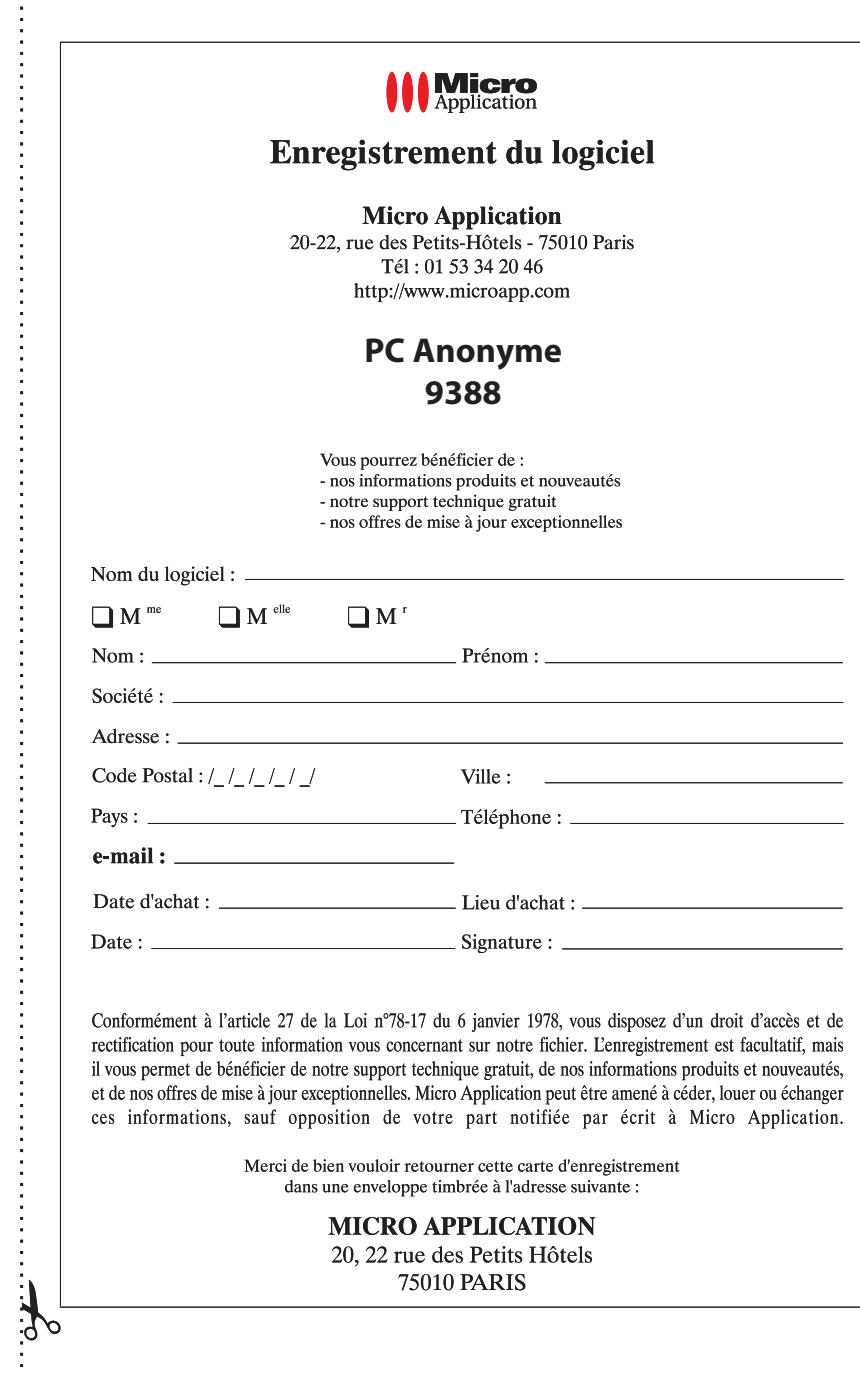

ш

J,

٦ ı